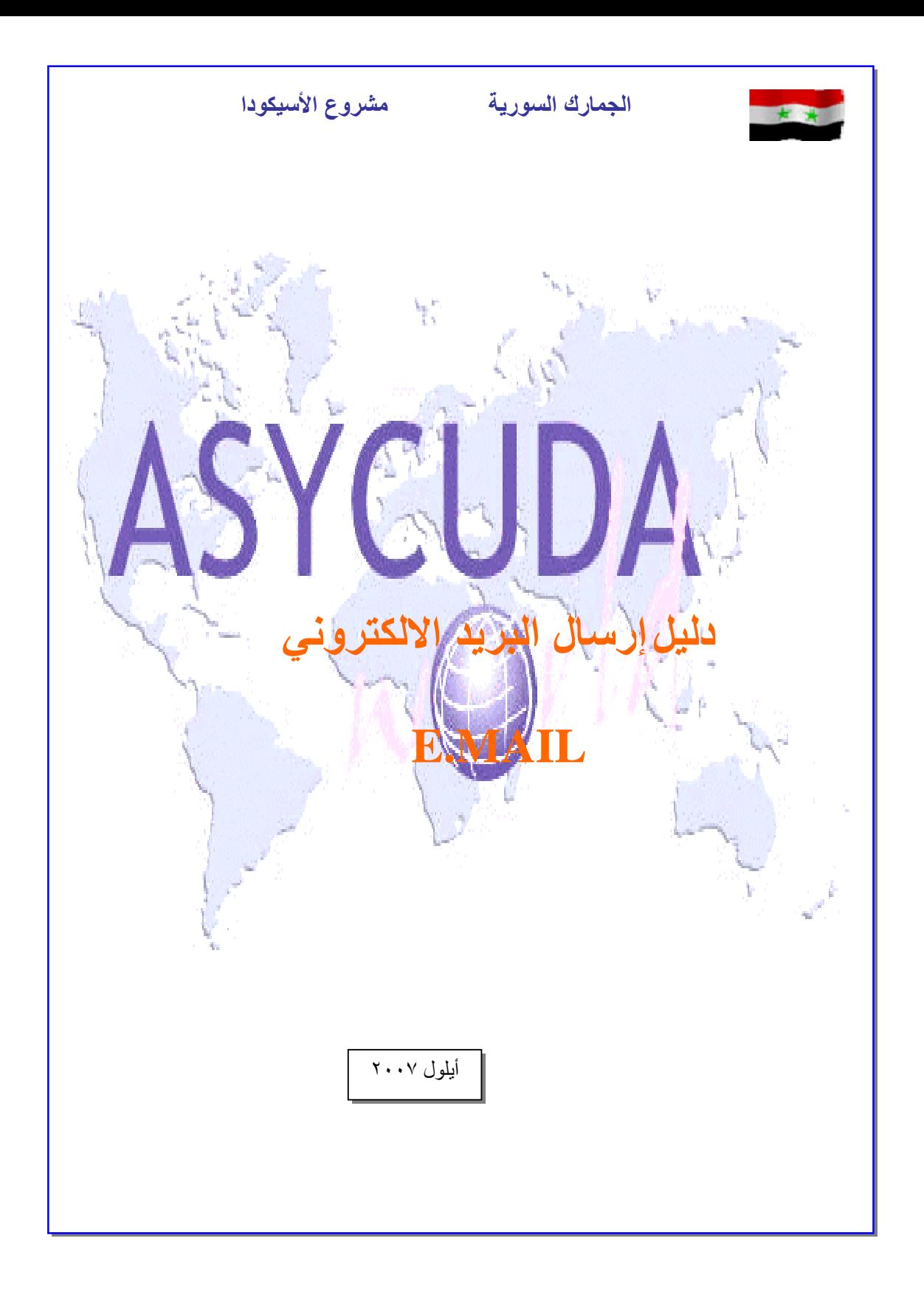

لإرسال Mail-E من حساب إلى أخر

يتم ذلك عبرالخطوات التالية :

-١ اضغط على الرمز فتظهر لنا النافذة التالية :

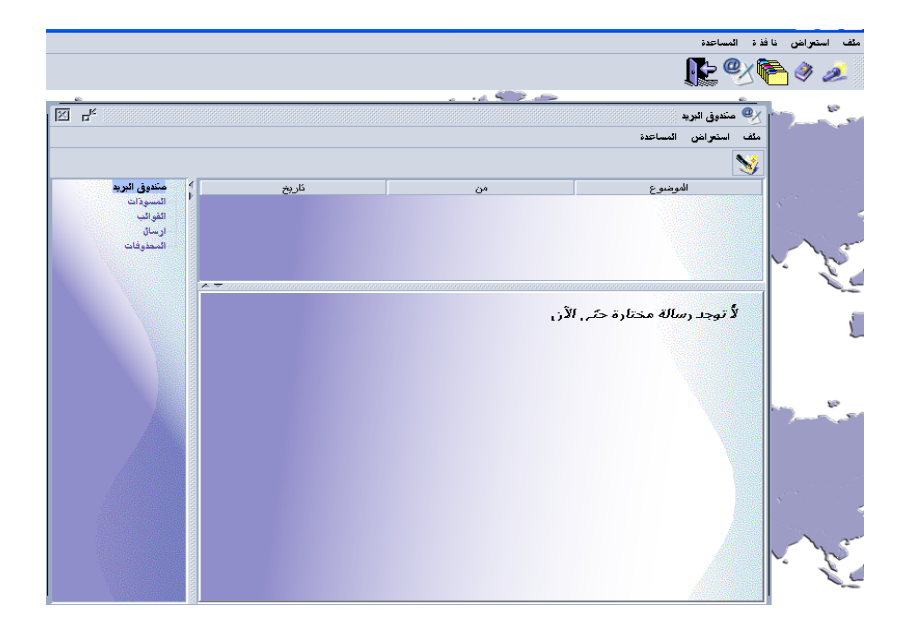

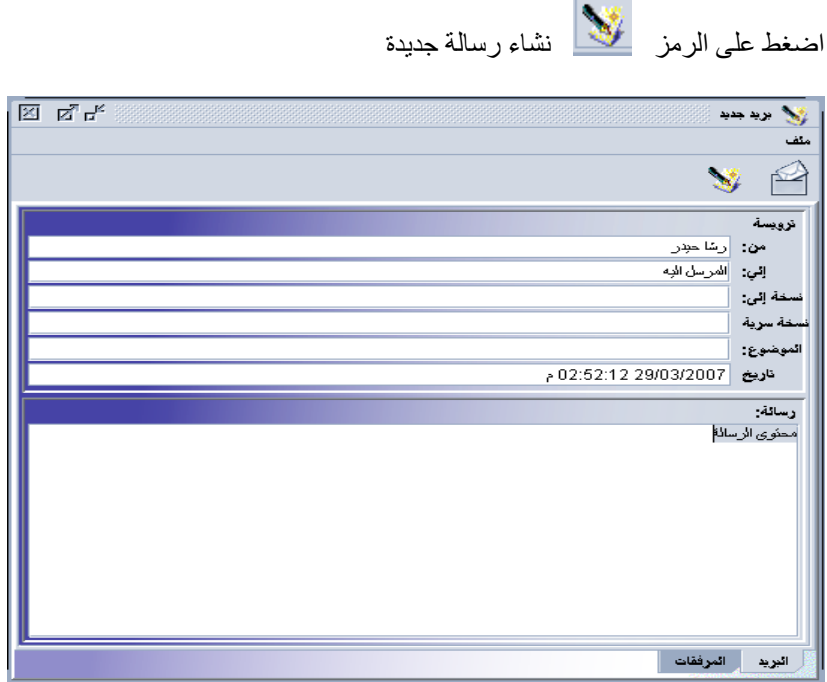

لإرفاق مع Mail-E ملف يتم من قائمة ملف ونأخذ الخيارإرفاق ملف

| $\boxed{\text{21}} \quad \text{E}_\text{a} \quad \text{E}_\text{b}$ |                                 | الي او د جب |
|---------------------------------------------------------------------|---------------------------------|-------------|
|                                                                     |                                 | ملف         |
|                                                                     | اليات المسافة جديدة<br>المجموعة |             |
|                                                                     |                                 | إرفاق ونبقة |
|                                                                     |                                 | إرفاق ملف   |
|                                                                     | ◀                               | إرفاق       |
|                                                                     |                                 | ≫ اِخلاق    |
|                                                                     | ◀                               | حفظ باسم    |
|                                                                     |                                 | حفظ         |
| 03:22:39.29 م                                                       | ارسال                           |             |
|                                                                     |                                 | رسانه:      |
|                                                                     |                                 |             |
|                                                                     |                                 |             |
|                                                                     | المرفقات                        | البريد      |

فتظهر لنا النافذة التالية ، نأخذ منها الملف المراد ارساله بالنقر عليه وبعدها نضغط على زر Open

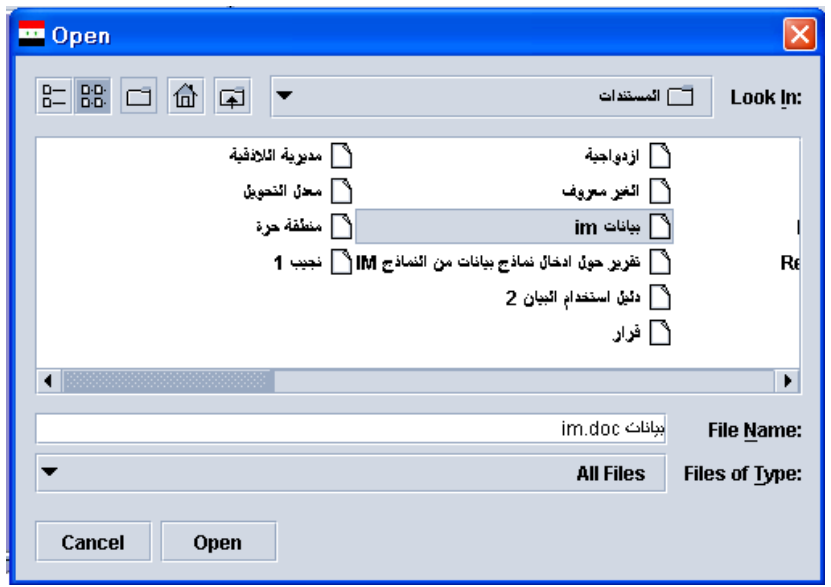

فتظهر لنا الملف المراد إرساله مع Mail-E في المرفقات

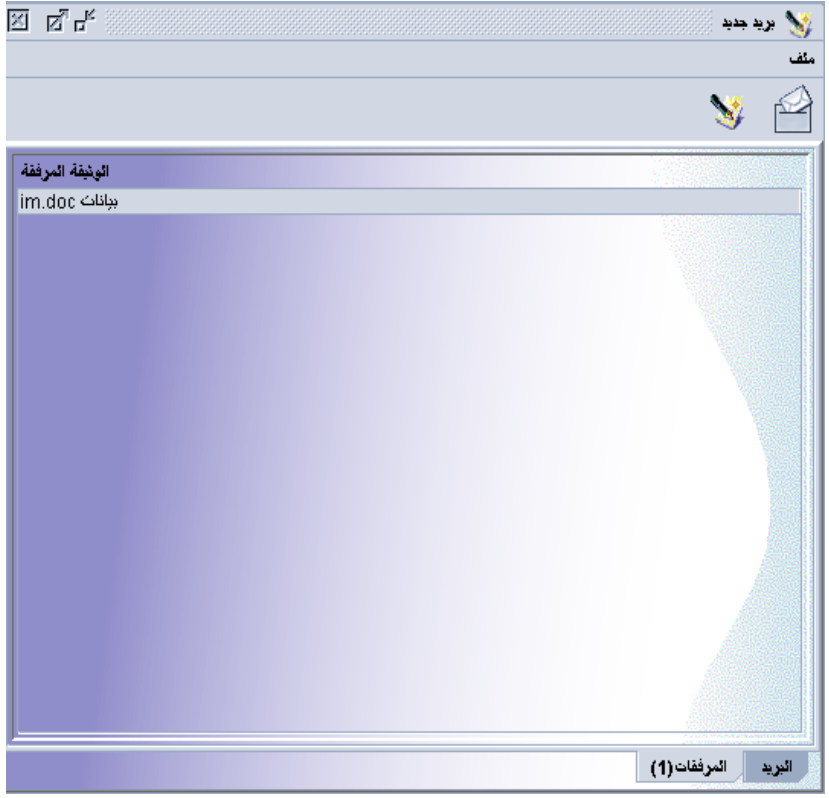

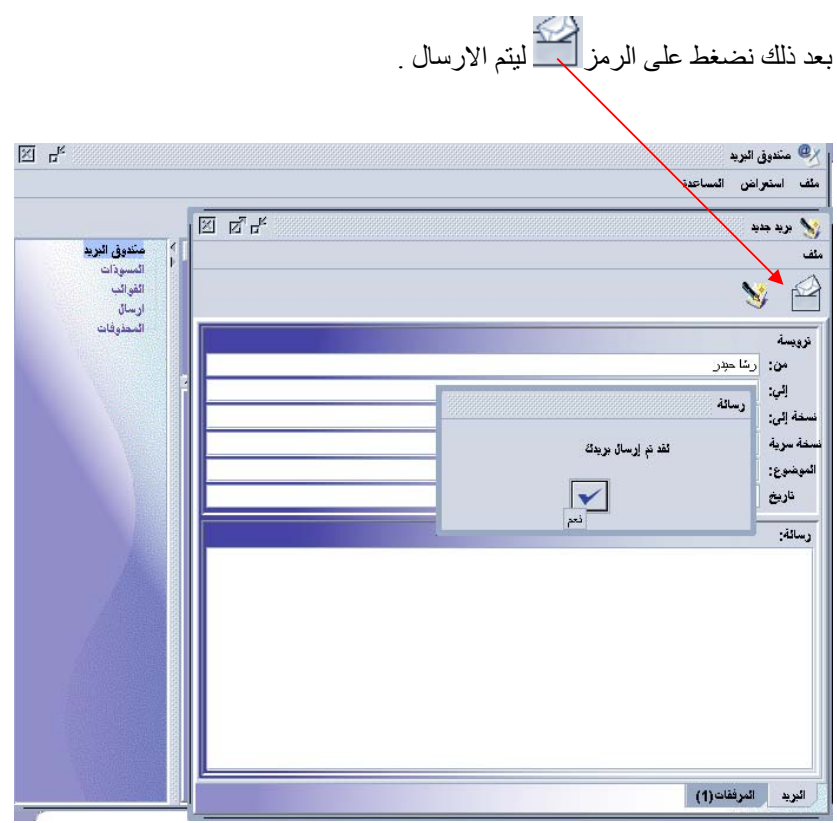